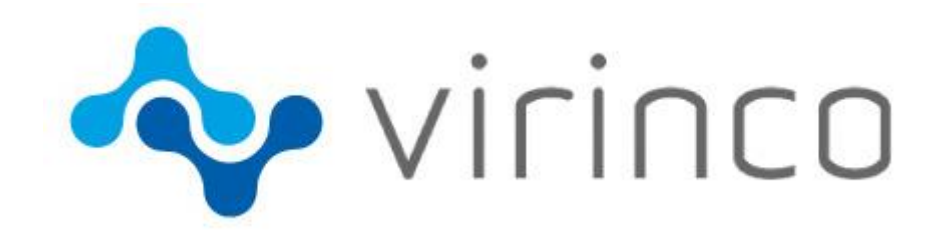

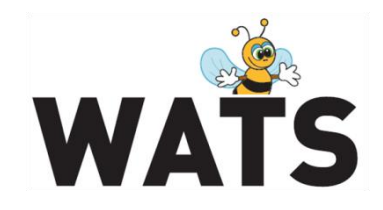

December 2016

**WATS Server 2016.3 Release Note**

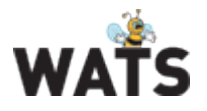

# WATS Server 2016.3 Release

This release overview contains information about new features in WATS Server 2016.3 For more information about WATS, please visi[t www.virinco.com/wats](http://www.virinco.com/wats)

# Major Feature Areas

- Yield report
- Test Step yield & analysis
	- o New Details View (preview)
	- o Chart Overlay general available
- New Manager in Control Panel merging Manual Inspection and Workflow Manager (HTML5)
	- Dashboard improvements
		- o New widget: Step status list (Test Step yield & analysis)
		- o Action menu on all dashboard widget
- Miscellaneous
	- o Select Reporting Start Page
	- o Manual Inspection: Added Attach File step type and support for adding UUT sub unit information
	- o Production Manager (MAC address module): Support for non-MAC serial numbers
	- o Performance enhancements and bug fixes

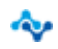

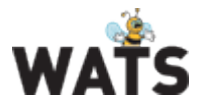

# Yield report

The report is a new high level Yield overview based on the advanced WATS data warehousing for high speed reporting. With its well-known WATS filter, the report allows you to see data from millions of unit's years back in time. The aggregation is based on Part Number and Process. Returned data is Total count, FPY count, FPY, SPY and TPY.

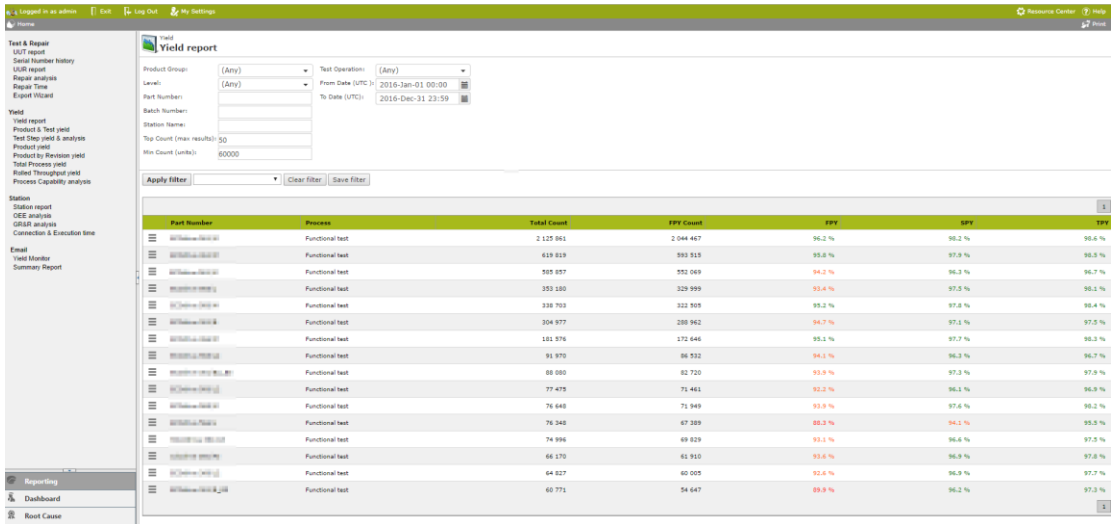

From the Yield report, drill into the *Process Capability analysis* report for big data analysis, or the well-known Product & Test yield report to add test SW details. See also [Big Data Analysis](https://virinco.zendesk.com/hc/en-us/articles/115000367326-Big-Data-Analysis)

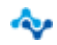

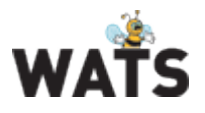

# Test Step yield & analysis

This version of WATS includes a complete rewrite of the Step details reporting, greatly improving its feature set.

### *New Details View (preview)*

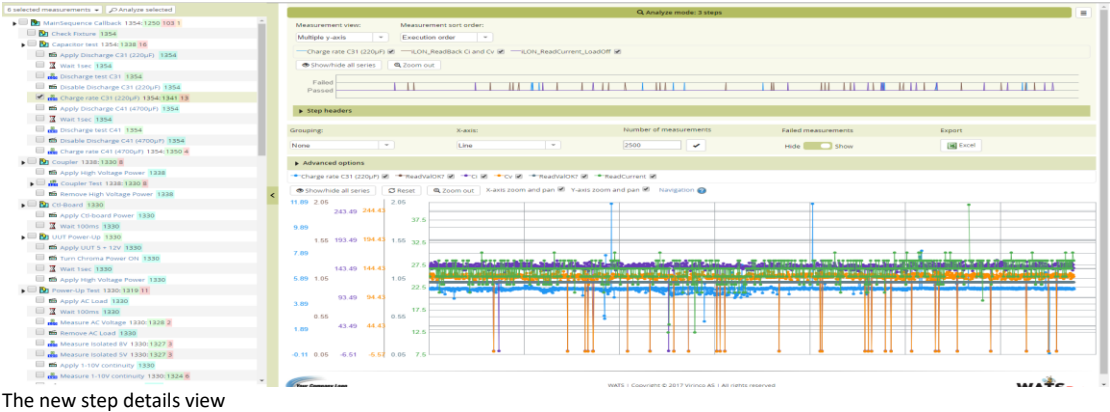

The new step details view has a wide range of improvements over the old report:

 Different view modes make it easier to determine where, when and why problems occur.

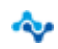

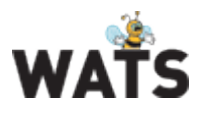

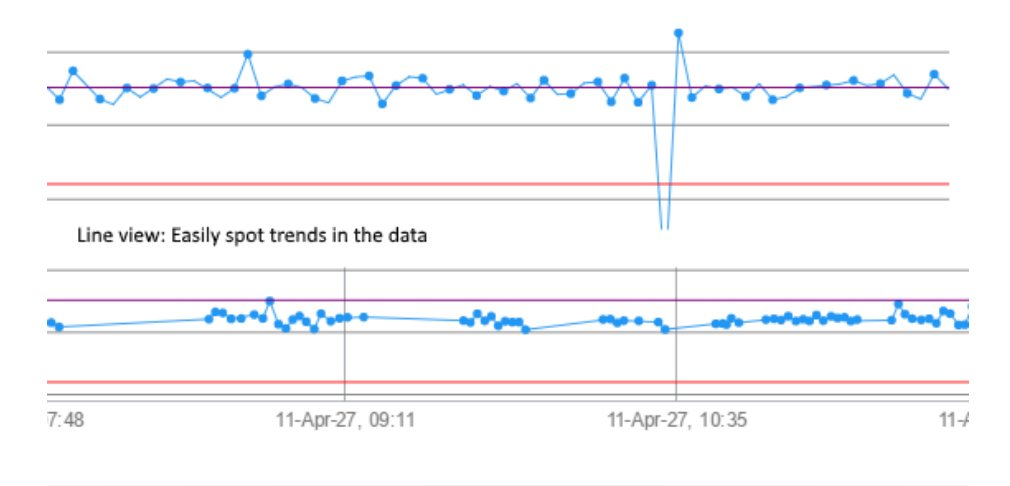

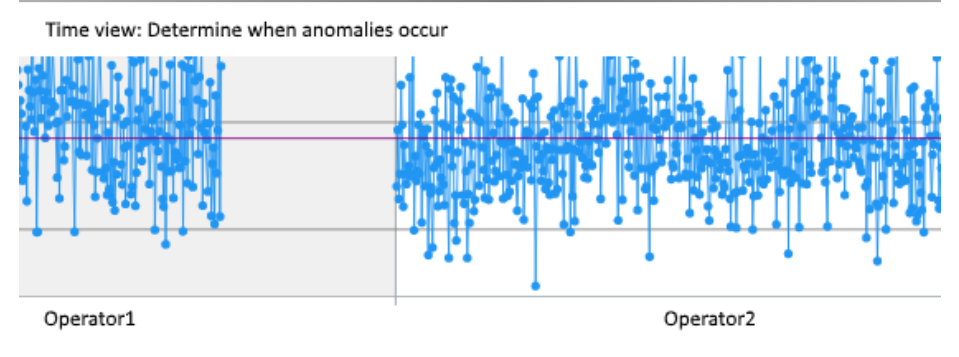

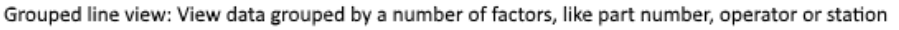

- View a single step, or select several steps together, to determine correlation.
- Select the steps to view in a list on the left-hand side of the report. No need to return to Test step & yield analysis page to select other steps. Easily select the top 10 failed steps.
- View numeric data in several different view modes:

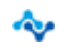

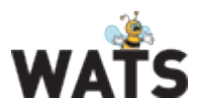

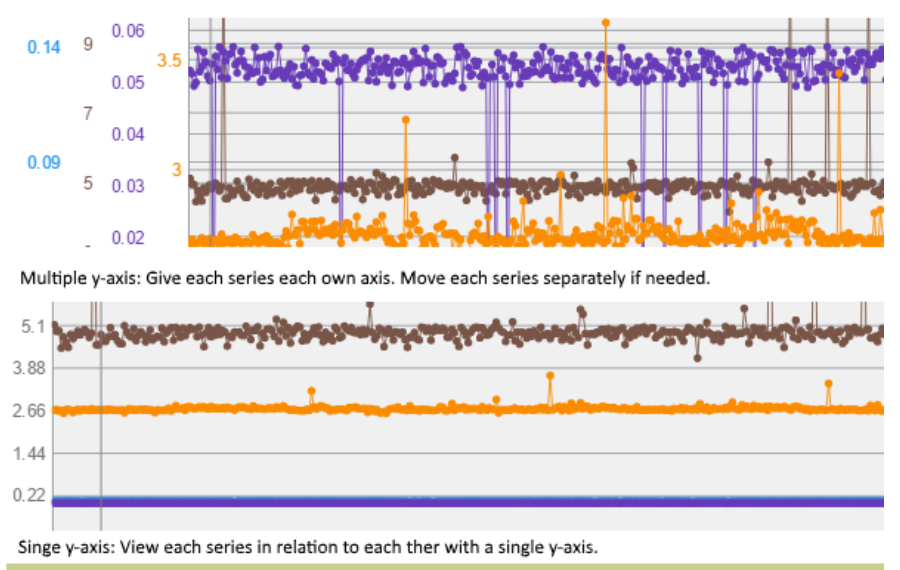

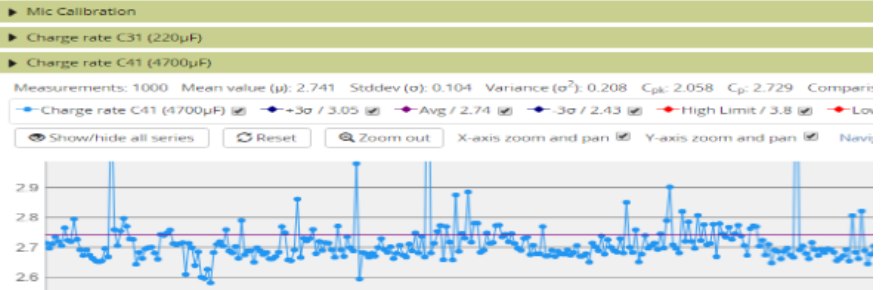

List measurement: Or simply view a list of all analysed steps.

 Configure several aspects of the step details view through a settings menu. Settings are stored on a per user basis.

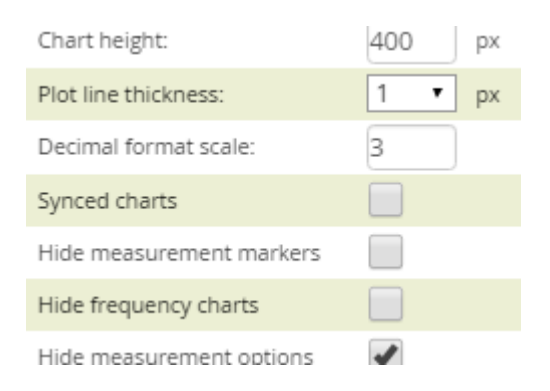

 Improved chart navigation. Freeze axis when zooming and panning, show/hide series and more.

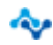

#### **WATS Server Release Note**

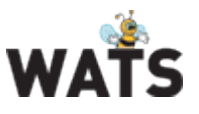

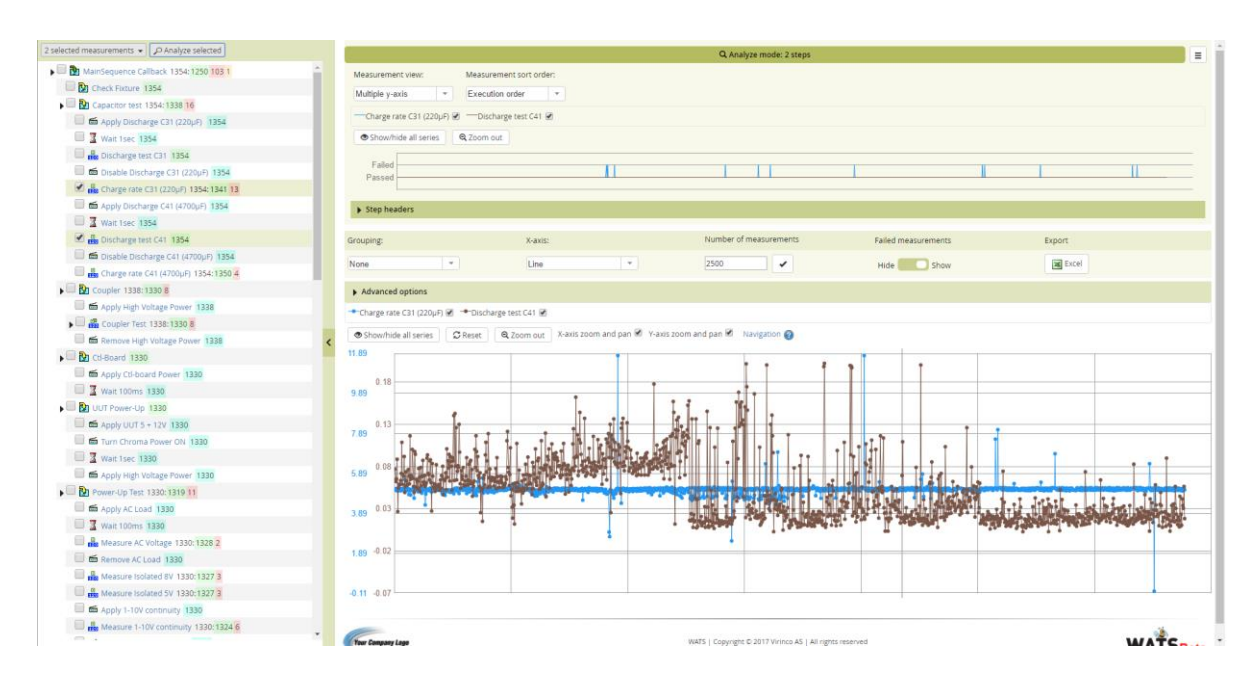

See also this introduction video: <https://www.youtube.com/watch?v=yGsM2a4nw5E&t=256s>

#### *Chart Overlay general available*

The chart overlay is now general available.

The chart overlay is a hidden gem, accessible from the Test Step yield and analysis' details page. The chart will plot "Chart Step (TS: XY Graph Multiple Numeric Limit Test)" results from multiple reports/units in a single graph. You will therefore easily identify problem-units and trends.

To improve chart performance, we have added an option to force "line chart" mode (Y values added consecutively on the X axis). "XY chart" mode is also available, if your data requires both the X and Y value to display correctly.

Maximum, minimum, average and  $+/-$  3 stdev are also calculated and plotted in the chart.

The chart is by default zoom able on both axes. Now, you also have the option to turn zooming on/off per axis.

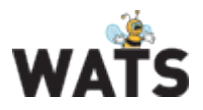

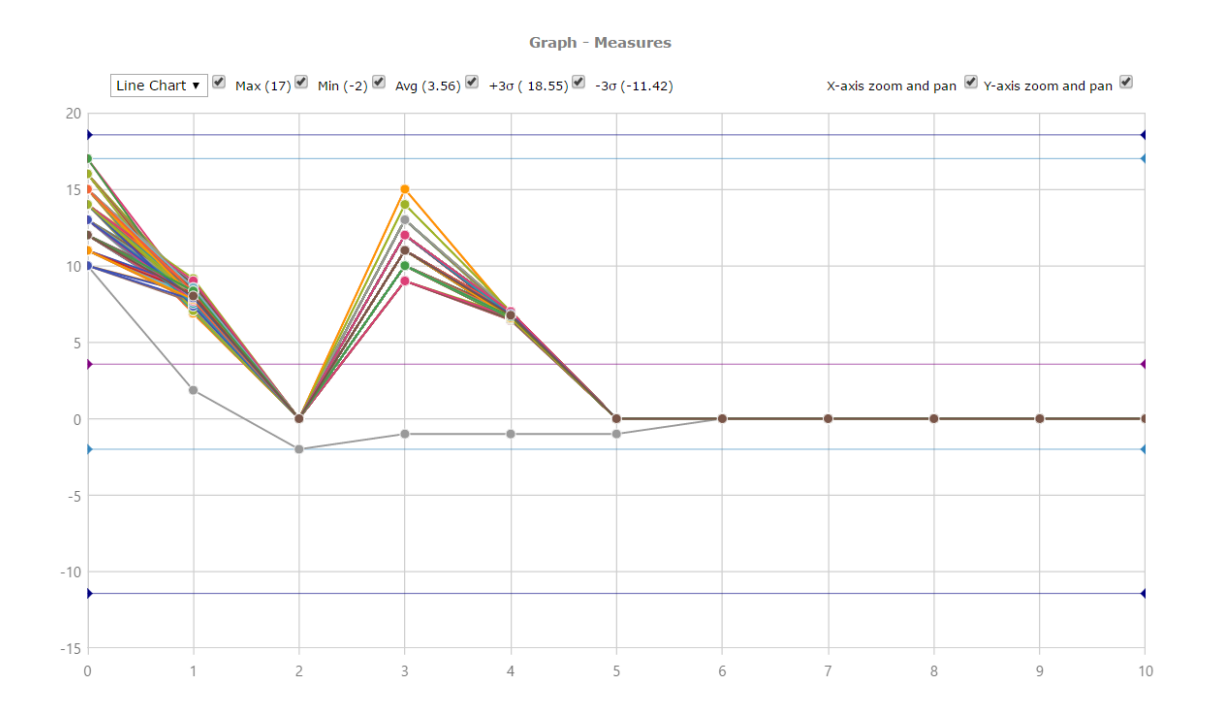

# New Manager in Control Panel

The Workflow Manager and Manual Inspection Manager have now been merged into one Manager, and been converted from Silverlight to HTML5.

Amongst new features, filtering options has been added to make it more efficient to find specific workflows or test sequences.

- Filter on definition type: Manual Inspection or Workflow
- Filter on deployment status (e.g. "Released")
- Filter on search criteria: Searches for matching definition name/description, relation value, site name or created/released by user name.

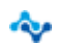

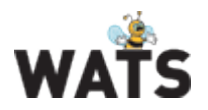

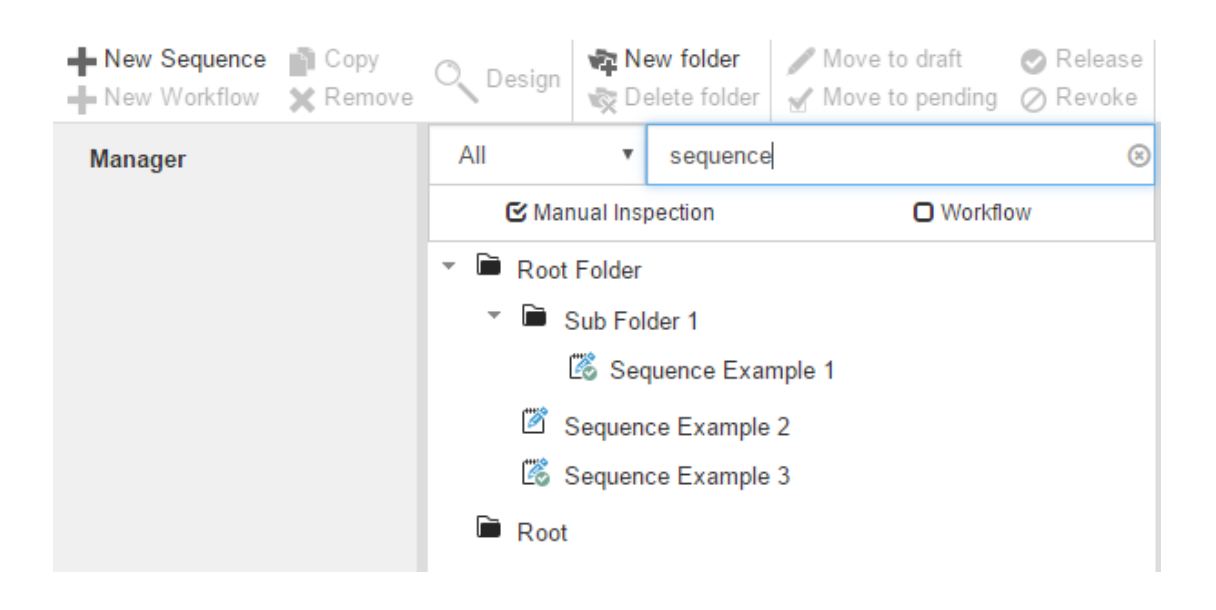

## Dashboard improvements

The dashboard module has some minor improvements, in form of a new widget (step status list) and drilldown functionality.

#### *New widget: Step status list*

The Step status list is a new widget in the dashboard module, and will by default list the 10 most failed test steps per part number and process.

The widget will list step path, total count, status count and status rate % (status count / total count) that matches your filter.

If you want to include error and terminated in the status count, simply select them in the status dropdown in the widget's filter. You may also choose to only include failures that caused the UUT to fail.

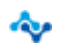

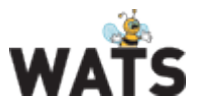

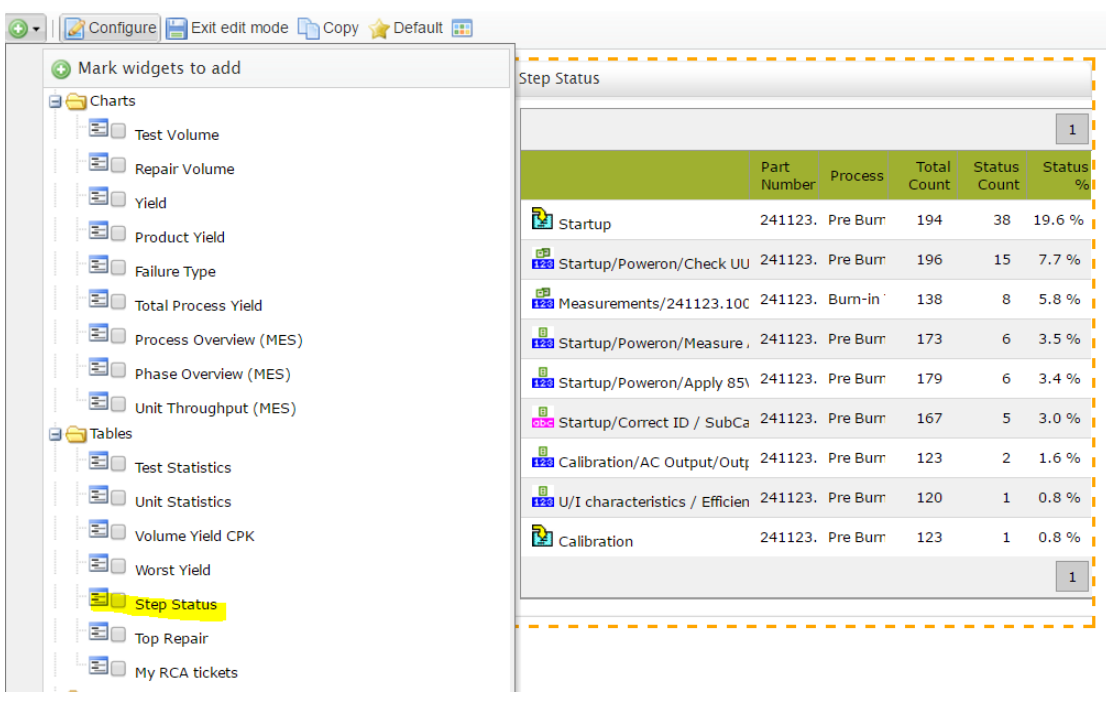

#### *Action menu on all dashboard widget*

All dashboard components have now a drill-down option using the WATS Action menu. Right click on a widget and select one of the WATS reports. A new tab will open with prefilled filter based on the widget filter in the Dashboard.

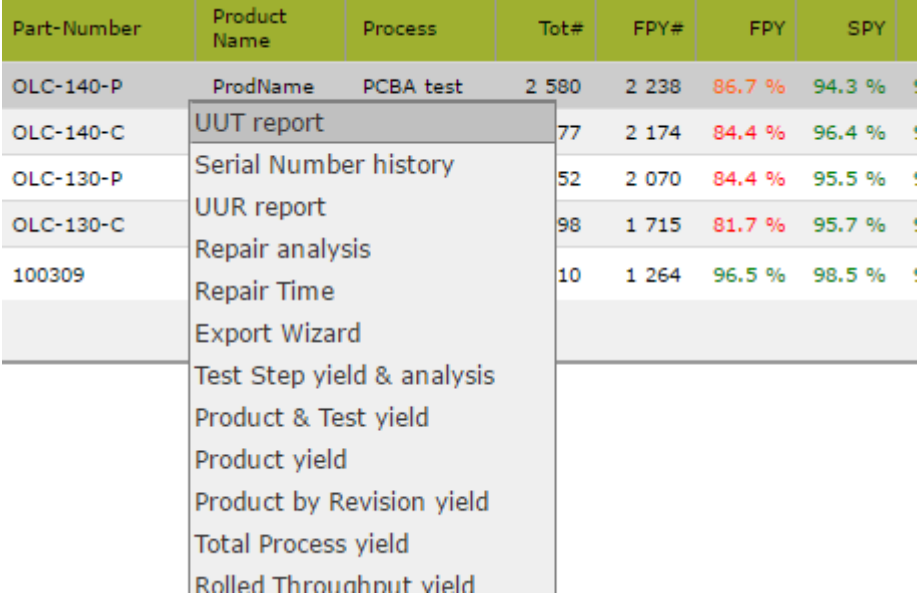

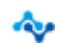

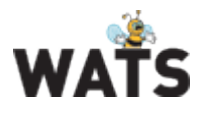

## **Miscellaneous**

#### *Select Reporting Start Page*

Users are now able to set their preferred start page in Reporting, based on available report pages the user has permissions to view. If a start page has not been defined, the selection pop-up is shown after navigation to Reporting. If a start page has been chosen, the defined page will be opened as default.

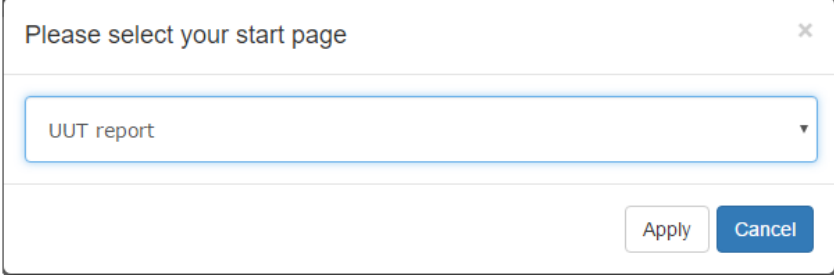

The user may also change the preferred start page in "My Settings" and in section My Profile / Start page.

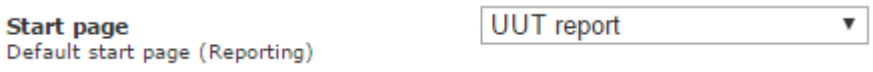

### *Manual Inspection*

Added Attach File step type and support for adding UUT sub unit information

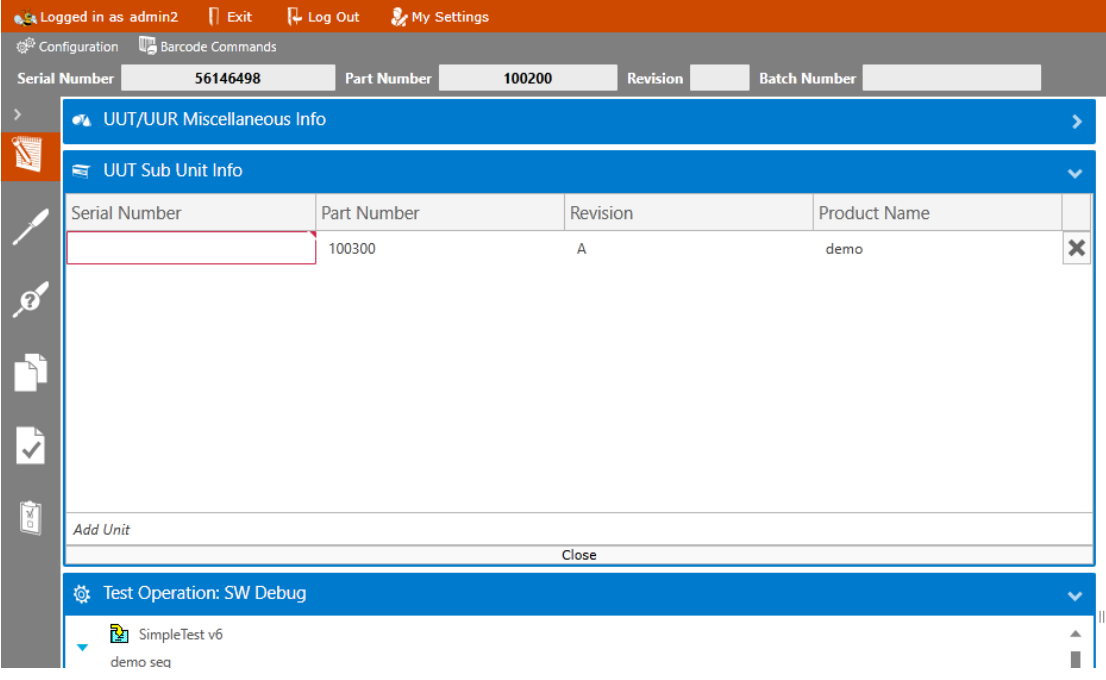

www.virinco.com/wats page 11 of 12

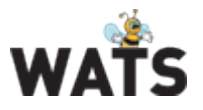

### *Production Manager (MAC address module)*

The Production Manager now support any serial number generation, in addition to MAC addresses. Contact Virinco for more details.

#### *Performance enhancements and bug fixes*

See list.

© 2016 Virinco AS. All rights reserved*.*

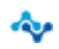